# **Anleitung Routen-App**

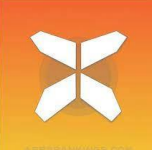

**In dieser Anleitung finden Sie alle Informationen, die Sie benötigen, um mit der Routen-App für Ihre Reise loszulegen. Mit dieser App können Sie einfach den GPS-Tracks Ihrer Reise auf Ihrem eigenen Smartphone folgen.**

**Wir empfehlen Ihnen, zusätzlich zur Nutzung der App immer das Informationspaket auf Ihre Reise mitzunehmen (mit dem Roadbook und Ihrer Unterkunftsliste). Im Zweifelsfall können Sie mit diesen Dokumenten Unklarheit klären.**

# **1. Zugang zu Ihren Reisedaten**

- Laden Sie die kostenlose "GUIBO" App aus dem iTunes App Store oder Google Play Store herunter.
- Öffnen Sie die gerade heruntergeladene App.
- Wenn Sie ein Apple (IOS) Gerät haben, überprüfen Sie dann die Einstellungen für die GUIBO App. Stellen Sie sicher, dass alle Benachrichtigungen aktiviert sind.
- Wenn Sie ein Android-Gerät haben, müssen Sie die "Text-zu-Sprache"-Einstellungen ändern: Bevorzugte Einstellung: Google Sprachdienste und als Sprache: DEUTSCH.
- Einige Systemtexte sind derzeit noch auf Englisch, die Navigationsanweisungen sind jedoch auf Deutsch.

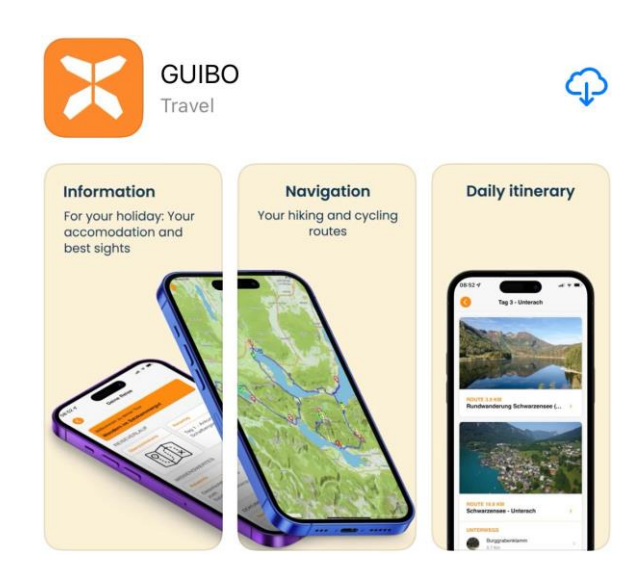

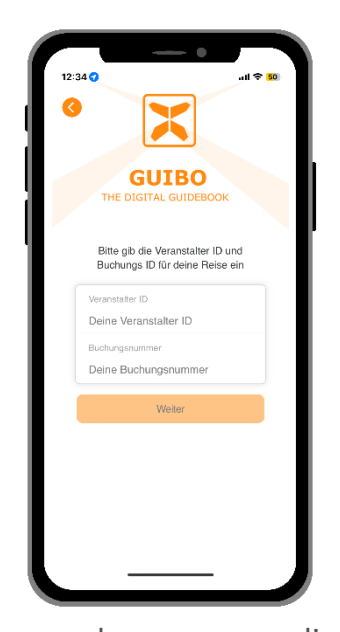

Sie geben nun die **Veranstalter -ID und den Buchungscode** ein, die Sie von uns haben. Wenn Sie den Link von Guibo nutzen, dann klicken Sie auf "**Guide App**".

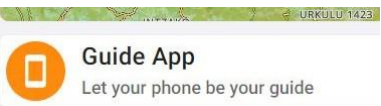

Nachdem Sie Ihre Codes eingegeben haben, klicken Sie auf "Weiter".

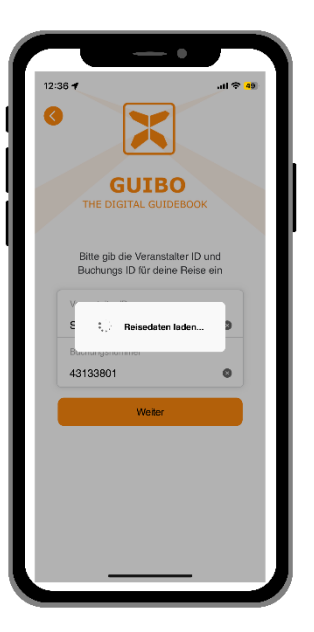

Es erscheint eine<br>Nachricht mit dem Nachricht Namen Ihrer Reise mit der Frage, ob Sie den Download möchten.

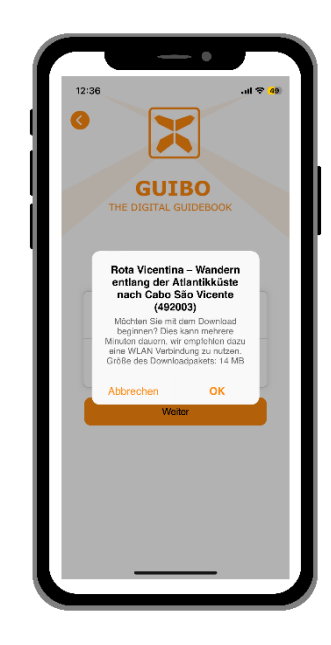

Klicken Sie auf "OK", um zu beginnen.

- Es erscheint eine Nachricht, dass der Download im Hintergrund fortgesetzt wird, bleiben Sie mit dem Internet verbunden.
- Abhängig von der Anzahl der Routen und Ihrer Internetverbindung kann dies einige Zeit in Anspruch nehmen. Warten Sie, bis die Nachricht "Download abgeschlossen" am oberen Bildschirmrand erscheint.
- Dieser Download enthält alle Ihre Routen, Karten und Informationsseiten. Einmal heruntergeladen, ist der Inhalt vollständig offline verfügbar.

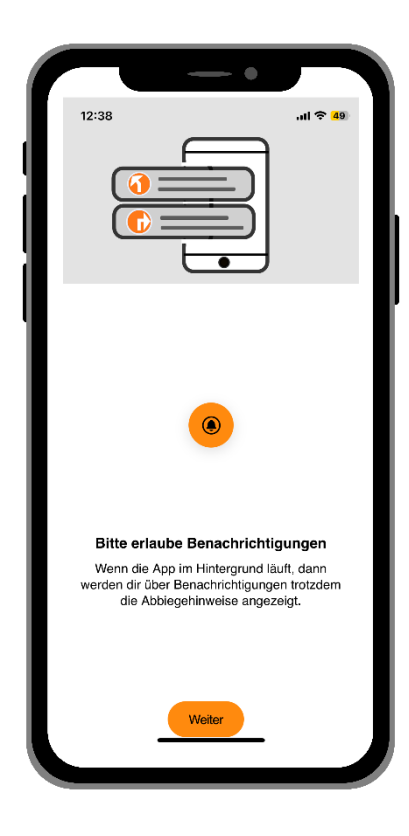

Es erscheint eine Nachricht, um Ihre Standortdienste zu aktivieren. Klicken Sie auf "**Weiter**".

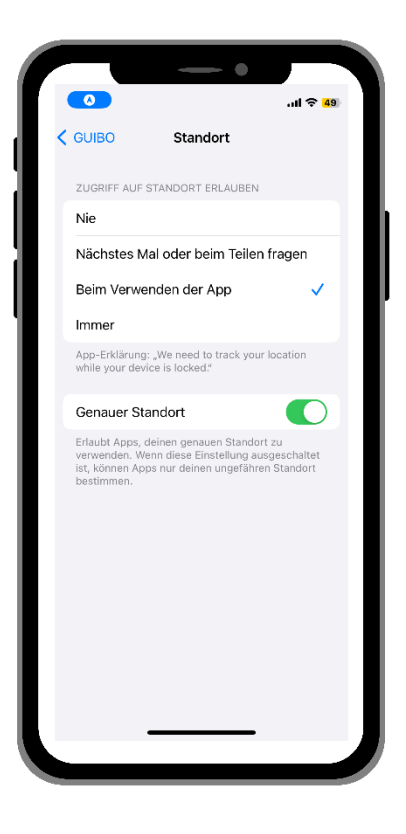

Klicken Sie anschließend auf "Beim **Verwenden der App erlauben**".

# **2. Wie benutzt man die App? Praktische Infos**

Sobald heruntergeladen, haben Sie Zugang zu drei verschiedenen Arten von

A) REISEINFORMATIONEN: Diese enthalten die Karten mit Details zu den Routen.

B) INFORMATIONEN: Mit allen praktischen Informationen wie Notfallnummern, falls gebucht Fahrradverleih, Tipps für Ihren Fahrradbzw. Wanderurlaub, usw.

C) SERVICE: Mit technischer Unterstützung, FAQ (häufig gestellte Fragen)...

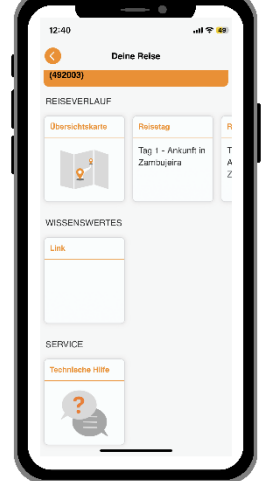

#### **A. Reiseinformationen**

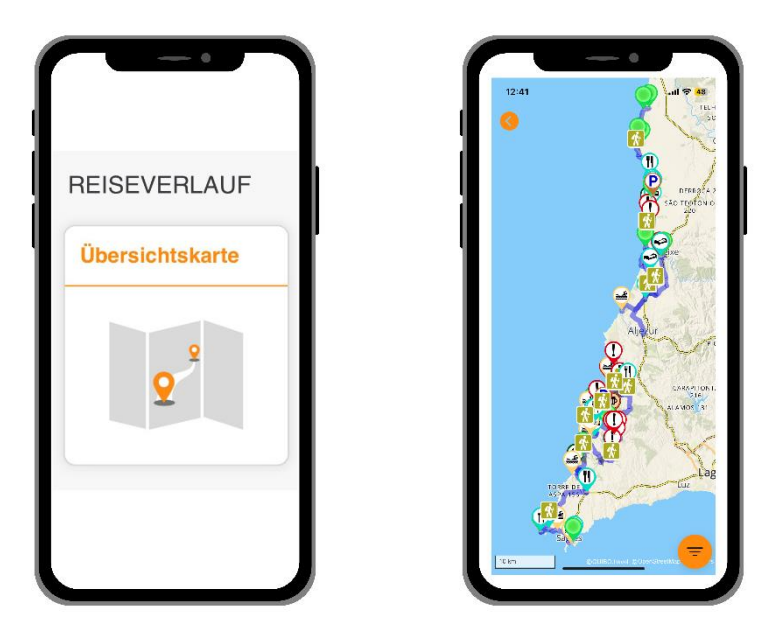

Sie haben jetzt Zugang zu Ihrer Reise. Wenn Sie auf "Gebietskarte" klicken, sehen Sie die Übersichtskarte Ihrer Reise mit allen Routen und nützlichen Punkten (POIs). Über das orangefarbene Filtersymbol unten rechts können Sie einen Typ von POI auswählen (siehe auch S. 11 über Symbole) für eine weniger überladene Übersicht.

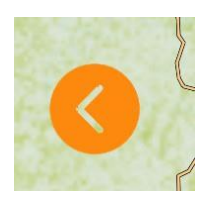

● Wenn Sie zum Hauptmenü zurückkehren möchten, klicken Sie auf den orangefarbenen Pfeil links auf Ihrem Bildschirm.

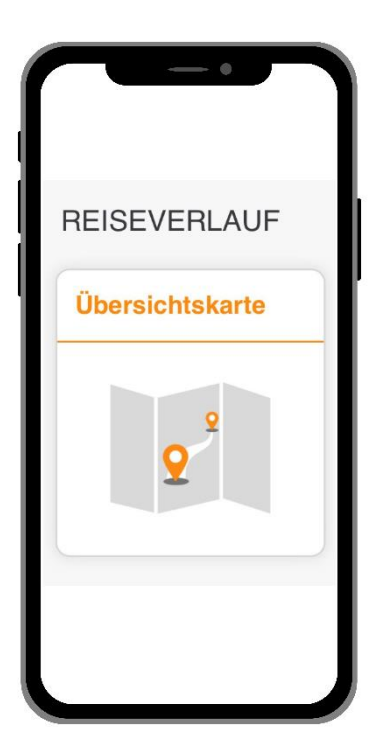

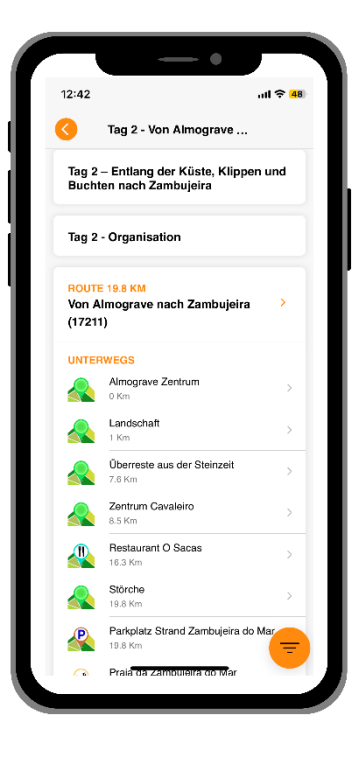

Unter "REISEINFORMATIONEN" können Sie nach rechts scrollen, um die Routenkarte, Details zu jedem Tag Ihrer Reise und Ihre gebuchten Unterkünfte einzusehen.

Wenn Sie auf den Tag klicken, an dem Sie interessiert sind, zum Beispiel "Tag 2", erhalten Sie Zugang zur Karte und den Details der Route (siehe Navigationsdetails in Kapitel 3. NAVIGIEREN).

### **B. Information**

● Sie erhalten Zugang zu allen praktischen Informationen, indem Sie auf die entsprechenden "Quadrate" in der Kategorie "INFORMATIONEN" auf Ihrem Bildschirm klicken

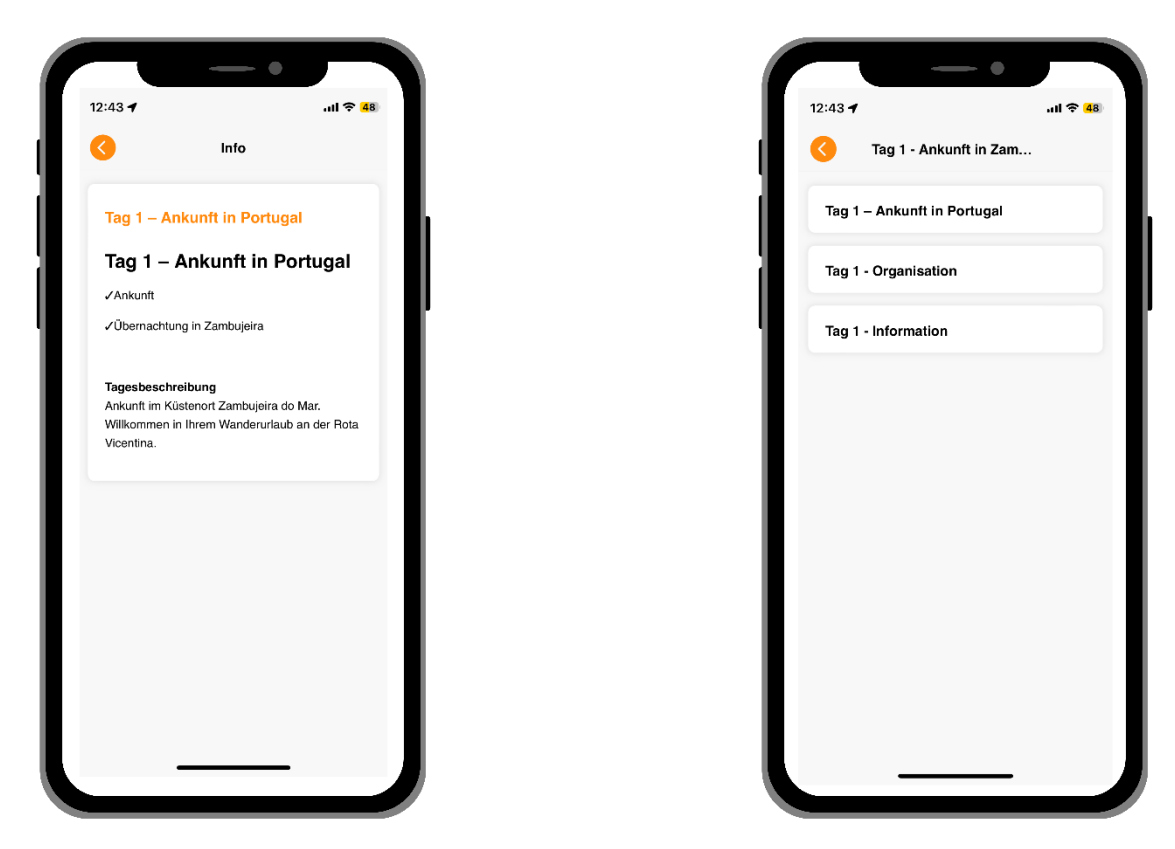

Im Abschnitt "**INFORMATIONEN** (Things to know)" haben Sie Zugang zu verschiedenen Informationen, wie: Notfallnummern, Tipps für Ihren Fahrrad- und Wanderurlaub, Fahrradverleih, Gepäcktransport, Tagesreiseprogramm usw.

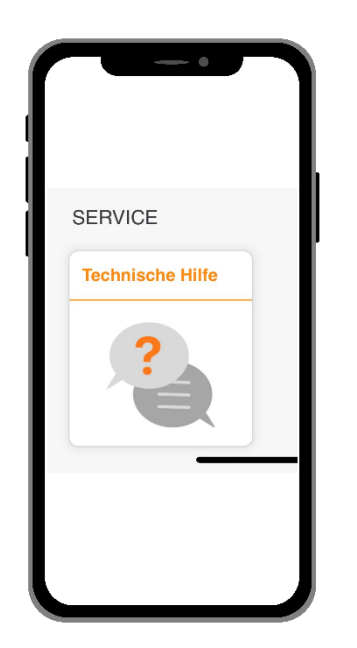

Wenn Sie beim Gebrauch der App Probleme haben, können Sie am unteren Ende des Menüs den Punkt "**Technischer Support**" finden.

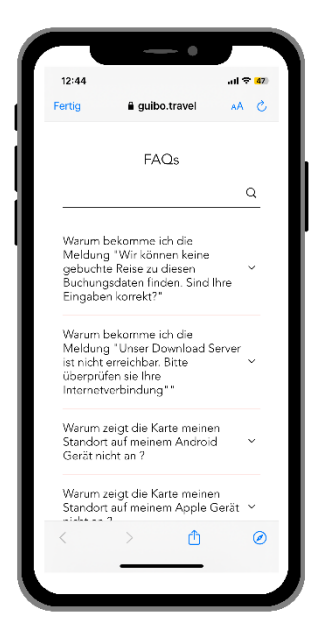

Wenn Sie darauf klicken, können Sie anschließend auf "FAQ lesen" klicken. Dann erhalten Sie einen Bildschirm mit FAQ mit allerlei nützlichen Informationen (bislang nur auf Englisch)

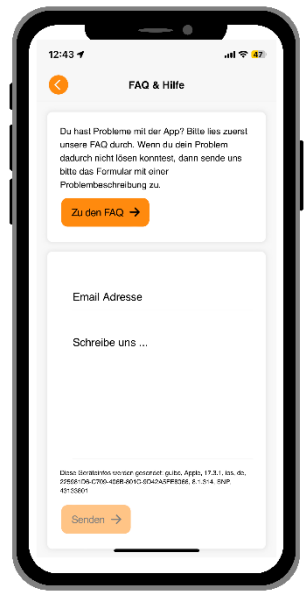

Sollten Sie dann immer noch Probleme haben, können Sie uns eine Nachricht senden. Vergessen Sie nicht, Ihre E-Mail-Adresse oder Telefonnummer beizufügen, damit wir Sie erreichen können. VERWENDEN SIE DIES NICHT für dringende Angelegenheiten – es wird nur während der Bürozeiten gelesen.

# **3. Navigation**

### **A. Navigation starten**

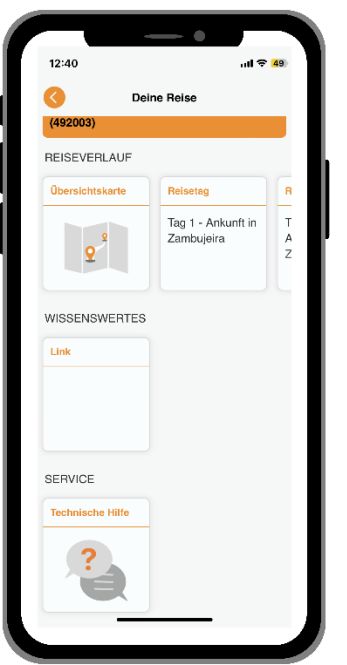

Um eine Route zu navigieren, wählen Sie zuerst den Tag Ihrer Reise unter "REISEINFORMATIONEN". Die App zeigt Ihnen dann die Route für diesen Tag sowie eine Liste interessanter Punkte entlang des Weges.

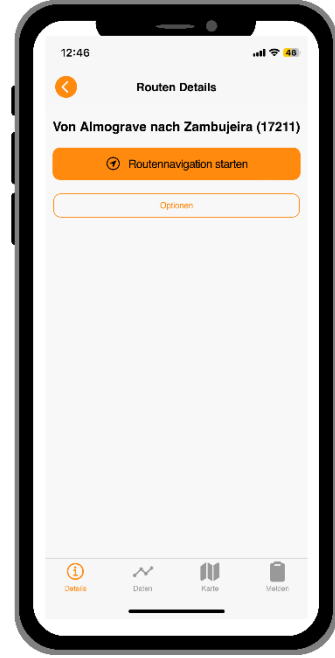

Klicken Sie auf den Titel der Route. Sie erhalten eine Beschreibung der Route und können zwischen "**Routennavigation starten**" oder "**Optionen**" wählen. Wenn Sie auf "Routennavigation starten" klicken, erhalten Sie die Routenanweisungen und die Linie, der Sie beim Radfahren/Wandern.

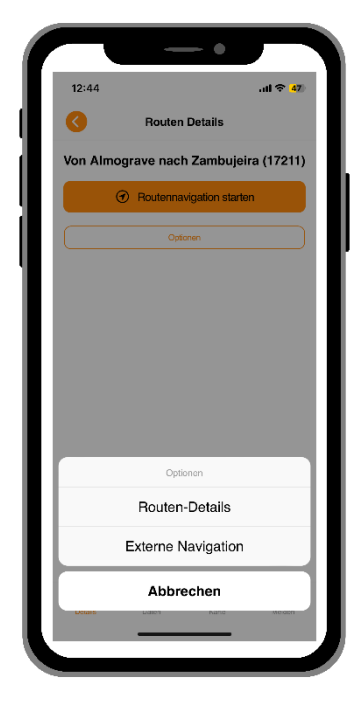

Der Knopf "Optionen" bietet Ihnen zwei Auswahlmöglichkeiten: "**Routendetails**" und "**Externe Navigation** (z.B. Google Maps)".

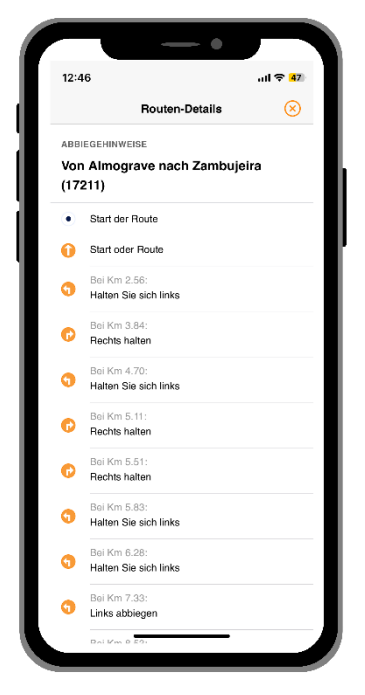

Wenn Sie auf "Routendetails" klicken, erhalten Sie eine Übersicht aller Anweisungen der Route. Dies sind die Anweisungen, die Sie während des Fahrradfahrens/Wanderns lesen und hören werden. "Externe Navigation" leitet Sie zu Ihrem externen Routenplaner weiter (z.B. wenn Sie von der Route abweichen möchten).

### Sie haben vier Symbole am unteren Rand Ihres Bildschirms. Klicken Sie auf ein Symbol, um die Informationen abzurufen.

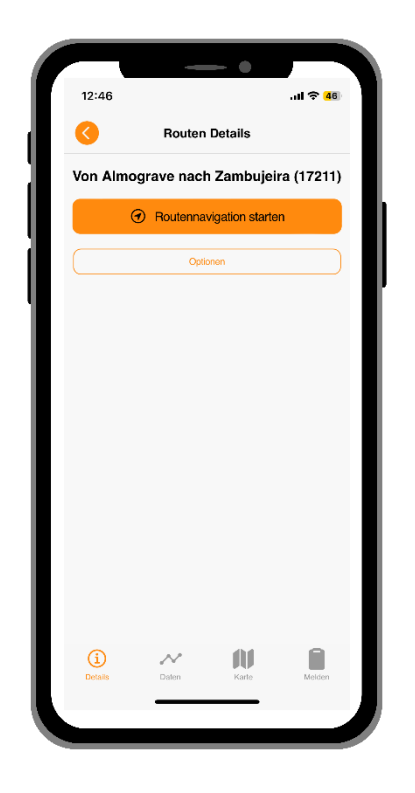

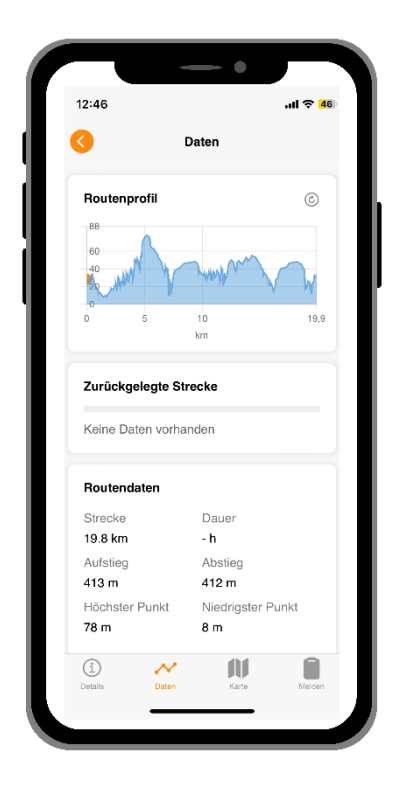

**Details:** Zeigt die Details Ihrer Route an.

**Daten:** Hier sehen Sie Ihren Standort im Höhenprofil, die zurückgelegte Entfernung, die Gesamtstrecke, den Anstieg und den Abfall der Route.

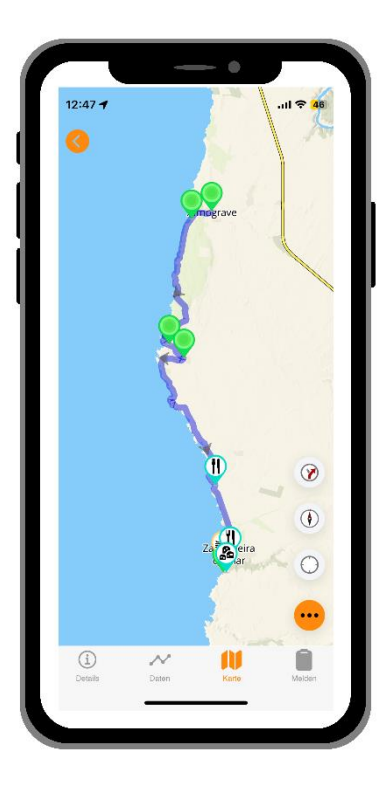

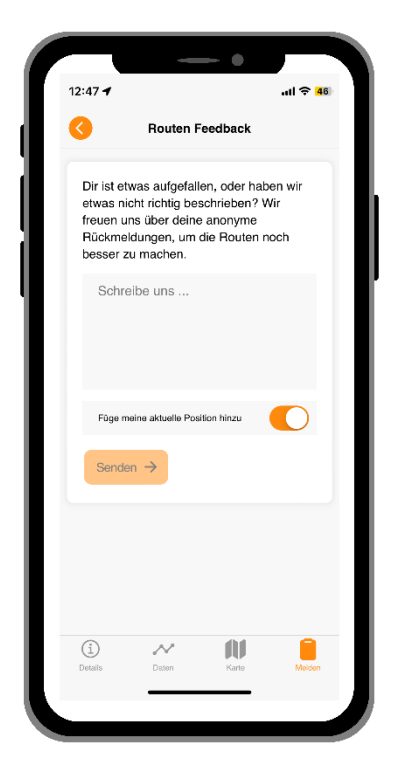

Karte: Klicken Sie darauf, und Sie erhalten die Karte mit Details Ihrer Route. Um der Route zu folgen, müssen Sie auf der Linie bleiben.

Melden**:** Wenn Sie einen Fehler entdecken, lassen Sie es uns wissen. VERWENDEN SIE DIES NICHT für dringende Angelegenheiten - es wird nur während der Bürozeiten gelesen**.**

#### **Auf der Karte**

Sie haben drei Symbole auf der rechten Seite Ihres Bildschirms. Wenn diese rot sind, sind sie "aus", und wenn sie grün sind, sind sie "an". Klicken Sie auf das Symbol/den Kreis, um es ein- oder auszuschalten.

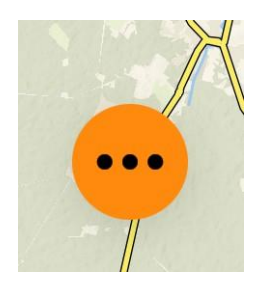

● Wenn Sie unten rechts auf "..." klicken, erscheinen die runden Symbole. Wenn Sie auf das "Kreuz" klicken, verschwinden diese.

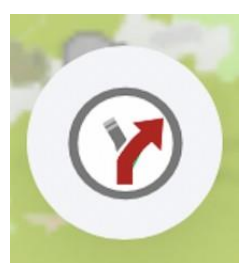

● Mit dem **ersten Symbol ("Richtungspfeil"**) schalten Sie die Navigationsunterstützung ein (=grün) oder aus (rot). Wenn dieses Symbol nicht sichtbar ist, wurden dieser Route keine Links-/Rechts-Anweisungen hinzugefügt (weder in Textform noch als Sprachunterstützung). Folgen Sie in diesem Fall einfach der Routenlinie.

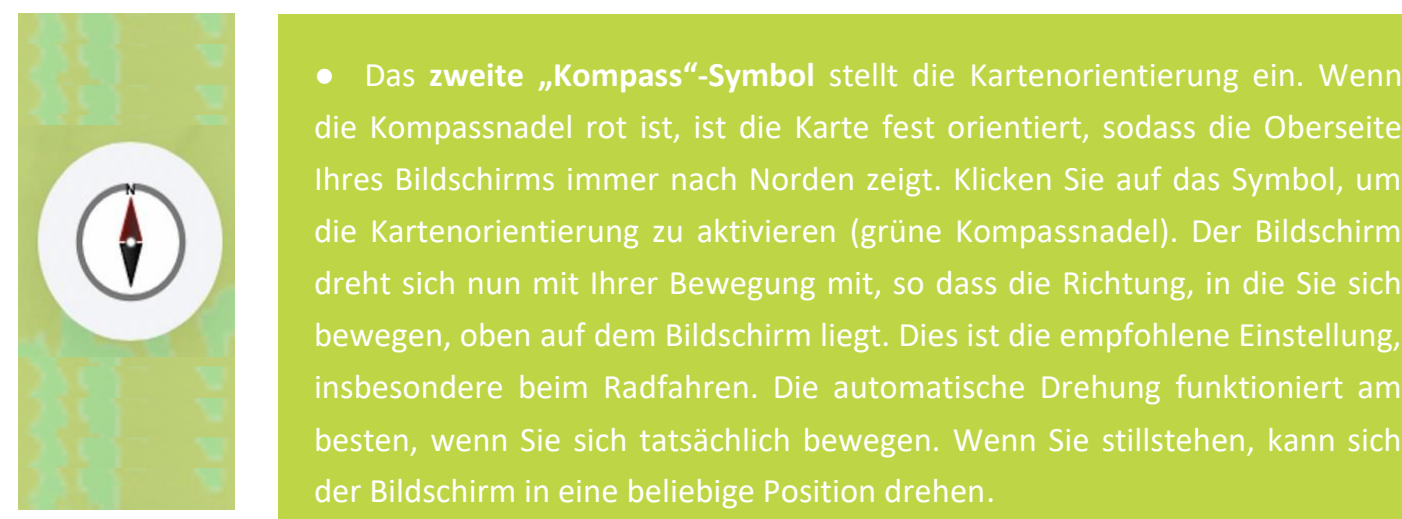

**.** Das zweite "Kompass"-Symbol stellt die Kartenorientierung ein. Wenn die Kompassnadel rot ist, ist die Karte fest orientiert, sodass die Oberseite Ihres Bildschirms immer nach Norden zeigt. Klicken Sie auf das Symbol, um die Kartenorientierung zu aktivieren (grüne Kompassnadel). Der Bildschirm dreht sich nun mit Ihrer Bewegung mit, so dass die Richtung, in die Sie sich bewegen, oben auf dem Bildschirm liegt. Dies ist die empfohlene Einstellung, insbesondere beim Radfahren. Die automatische Drehung funktioniert am besten, wenn Sie sich tatsächlich bewegen. Wenn Sie stillstehen, kann sich der Bildschirm in eine beliebige Position drehen.

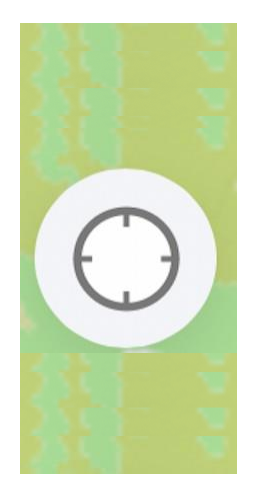

● Das **dritte Symbol** aktiviert das automatische Mitbewegen Ihres Bildschirms (grüner Punkt im Kreis). Die Karte bewegt sich dann mit Ihrer Bewegung, und Ihre Position bleibt in der Mitte der Karte. So fahren/wandern Sie nicht von der Karte ab. Wenn Sie manuell hinein- oder herauszoomen oder die Karte manuell verschieben, wird das automatische Mitbewegen automatisch deaktiviert (leerer Kreis). Sie müssen es wieder einschalten, um Ihre Position erneut zu zentrieren und Ihren Bewegungen zu folgen.

### **B. Symbole, die auf der Karte angezeigt werden**

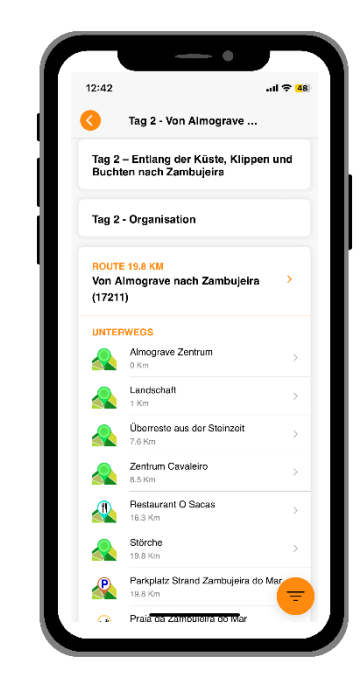

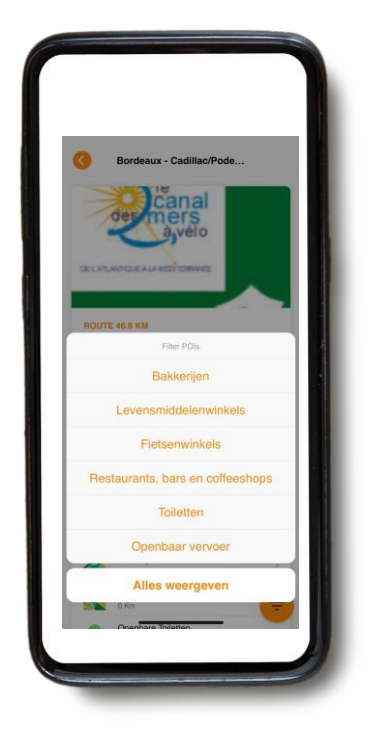

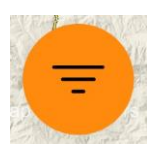

Auf der Karte sehen Sie verschiedene Symbole (POIs), die Sehenswürdigkeiten (wie Museen) und nützliche Informationen (wie Unterkünfte) anzeigen. Sie können einstellen, welche Kategorien auf den Karten oder im Tagesüberblick angezeigt werden, zum Beispiel alles oder nur den Supermarkt etc. **In der Übersichtskarte können Sie direkt eine Kategorie auswählen, indem Sie unten rechts auf das orangefarbene Filtersymbol klicken.** Um eine einzige POI-Kategorie in einer Route auszuwählen, verwenden Sie die Filtertaste im Tagesüberblick. Dadurch wird gleichzeitig auch die Liste der POIs im Tagesüberblick selbst eingeschränkt.

#### **Beispiele :**

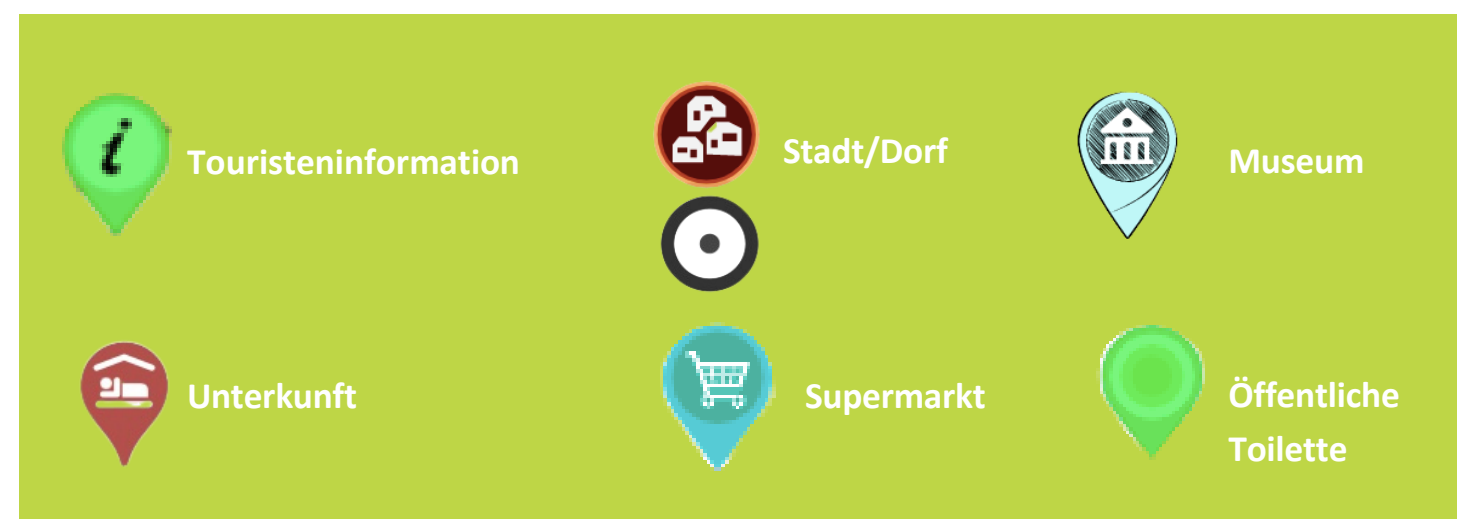

### **C. Reiseroute laden**

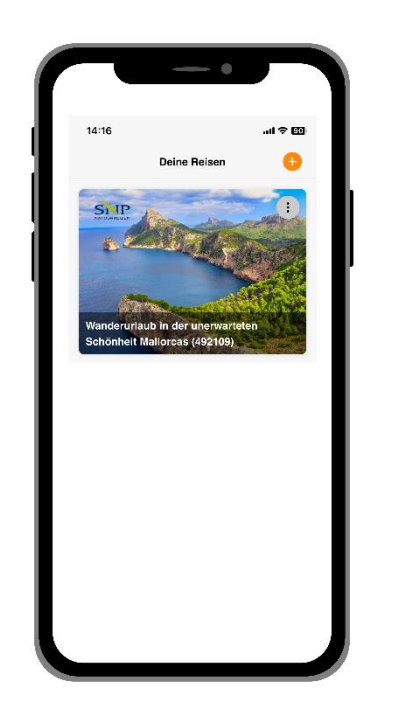

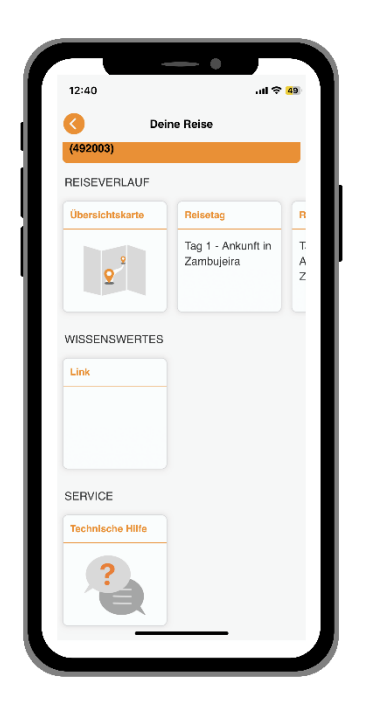

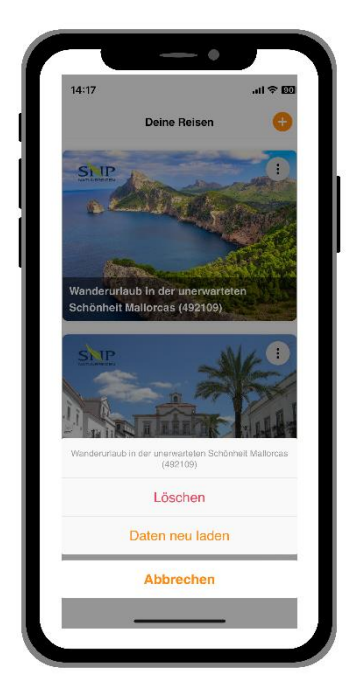

Wenn Sie auf den orangefarbenen Pfeil oben links klicken, kehren Sie zur Startseite zurück.

Einmal auf der Startseite, können Sie eine neue Reise hinzufügen, indem Sie auf das orangefarbene "+" rechts oben auf Ihrem Bildschirm klicken (und die Veranstalter-ID und Buchungsnummer für die betreffende Reise hinzufügen). Dies ist besonders nützlich, wenn Sie während eines Urlaubs 2 Reisen machen.

Wenn Sie auf die 3 Punkte auf der rechten Seite Ihres Bildschirms klicken, erhalten Sie die Option, "den Reiseführer neu zu laden". Dies bedeutet, dass der Reiseführer mit den aktuellsten Informationen aktualisiert wird. **Tun Sie dies, bevor Sie Ihre Reise beginnen, um sicherzustellen, dass Sie die neueste Online-Version haben.** 

Wenn Sie auf "**Reiseführer neu laden**" klicken, erscheint ein Ladesymbol. Das Herunterladen kann einige Zeit dauern (idealerweise mit einer WIFI-Verbindung), also warten Sie, bis das Symbol fertig geladen hat, bevor Sie die Seite verlassen.

# **4. Routenführung**

- **Bitte beachten Sie, dass unsere mobile App nur funktioniert, wenn Sie sich auf den Routen befinden.** Unsere App gibt Ihnen NUR die Signale und die Richtung an, die Sie folgen müssen, wenn Sie sich auf der blauen Route befinden.
- Wenn Sie sich etwa 50 Meter von der Routenlinie entfernen, ertönt einmalig ein Alarm, um Sie zu warnen.
- Um Ihrer Route zu folgen, folgen Sie immer der (meist blauen) Routenlinie. Wenn Sie sich jedoch entscheiden, die Route zu verlassen, weist die GUIBO-App Sie nicht automatisch zurück zur Route, wie Sie es von einem traditionellen Navigationsgerät in Ihrem Auto gewohnt sind. Routenanweisungen erscheinen erst wieder, wenn Sie selbst den Weg zurück zur Route gefunden haben.

## **A. Fälle, in denen die App nicht funktioniert**

Wenn Sie die Navigation starten, sollten Sie sich innerhalb von ungefähr 200 Metern von der Route befinden. In einigen Fällen kann Ihr Ausgangspunkt (Ihr Hotel oder ein Restaurant außerhalb der Route) etwas weiter vom Startpunkt der Route oder von der Route selbst entfernt sein (siehe Abbildung unten). Dann erhalten Sie eine Fehlermeldung auf Ihrem Telefon, dass die Routenführung nicht funktioniert. Sie müssen zuerst selbst den Weg zur Route finden.

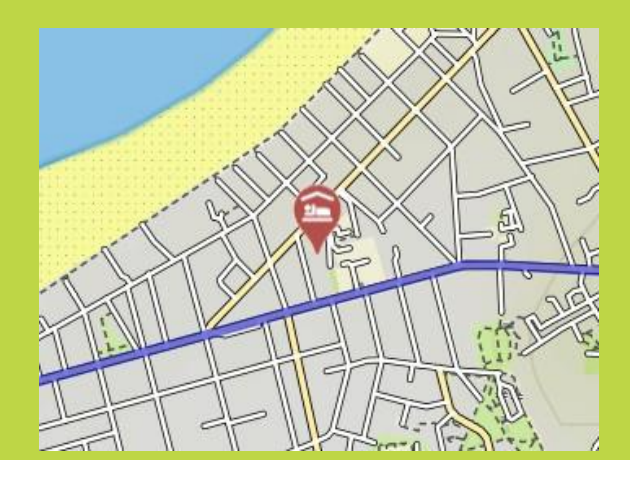

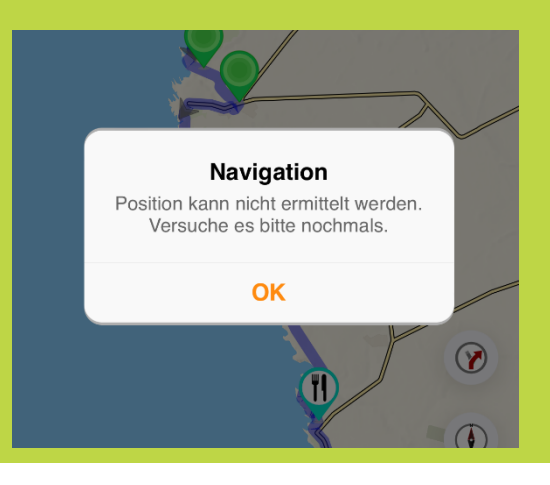

Wenn Ihr nächstes Hotel etwas über das Ende der Route hinaus liegt (zum Beispiel am Marktplatz der Stadt), bleibt die Karte zwar sichtbar, aber es gibt keine weiteren Routenanweisungen. Finden Sie über die Karte oder einen externen Routenplaner (z.B. Google Maps) Ihren Weg zu Ihrem Hotel, siehe nächste Seite.

### **B. Was müssen Sie in diesem Fall tun? Wie finden Sie sich wieder zurecht?**

- Wenn sich Ihre Unterkunft und/oder Ihr Ankunftspunkt außerhalb Ihrer Reiseroute befindet, können Sie sich dafür entscheiden, über die GUIBO-App einen anderen Navigator zu öffnen. So können Sie z.B. zu Google Maps wechseln, das Ihren Standort ermittelt und Ihnen den Weg zur Route zeigt.
- Sie können auch manuell eine andere App öffnen (zum Beispiel Google Maps) und die Adresse eingeben, die Sie erreichen möchten.

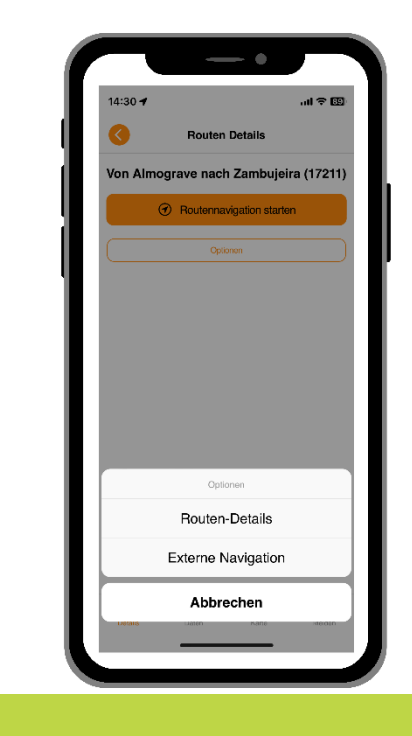

Sie können auch den Weg über die GUIBO-Karte finden, ohne die Signale zu nutzen. Wenn sich Ihre Unterkunft beispielsweise an der Route befindet, können Sie auf Ihrem Telefon hineinzoomen und den Weg finden. So können Sie die Route bestimmen, die Sie nehmen müssen, um Ihr Ziel zu erreichen.

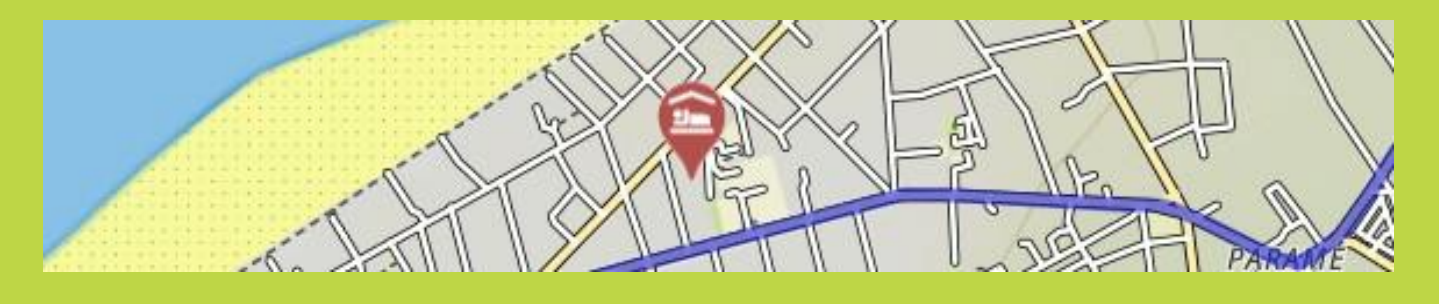

- Wir empfehlen Ihnen, jeden Tag vor Ihrer Abreise auf Ihrer Unterkunftsliste zu überprüfen, wo sich Ihre nächste Unterkunft befindet.
- Wenn Sie die Route verlassen: Wenn Sie sich entscheiden, einen Ort zu besuchen oder eine Pause außerhalb der Route (der Hauptstrecke, die auf Ihrem Bildschirm erscheint) zu machen, haben Sie die Richtungsanweisungen nicht mehr.

# **5. Tipps**

### **Empfehlungen zum Einpacken:**

- Ein vollständig aufgeladenes Smartphone oder Tablet (iPhone, iPad oder Android).
- Ladekabel.
- Die "GUIBO" App.
- Den Code, um Ihre Routen zu entsperren.
- Eine vollständig aufgeladene externe Batterie (Powerbank).
- Eine wasserdichte Smartphone-Halterung.

#### **Die Powerbank**

Etwas, das Sie definitiv benötigen, ist eine Powerbank, um Ihr Smartphone aufzuladen, wenn der Akku unterwegs leer wird. Ein Smartphone kann bei langem Gebrauch der App schnell entladen werden, in vielen Fällen bevor Sie Ihre Fahrrad- oder Wandertour beendet haben. Es ist ärgerlich, wenn Sie darauf angewiesen sind, der Route über die App zu folgen. Stellen Sie sicher, dass Ihr Smartphone und Ihre Powerbank vor dem Aufbruch vollständig aufgeladen sind, und nehmen Sie Ihr Ladekabel mit.

#### Wenn Sie detailliertere Informationen über die Möglichkeiten der Kartennutzung wünschen:

Sie können die Karte manuell verschieben, drehen, hineinzoomen, herauszoomen oder die Perspektive ändern von direkt nach unten schauen bis zu einem mehr oder weniger schrägen Vogelperspektive. Nach einer manuellen Änderung wird das automatische Mitbewegen (Symbol 3) deaktiviert. Klicken Sie auf dieses Symbol, um die Karte wieder auf Ihre Position zu zentrieren und mitzubewegen. Wenn die Symbole zusammengeklappt sind, wie in den untenstehenden Beispielen, klicken Sie zuerst auf den orangefarbenen Pfeil in der rechten unteren Ecke, um die Symbole wieder sichtbar zu machen.

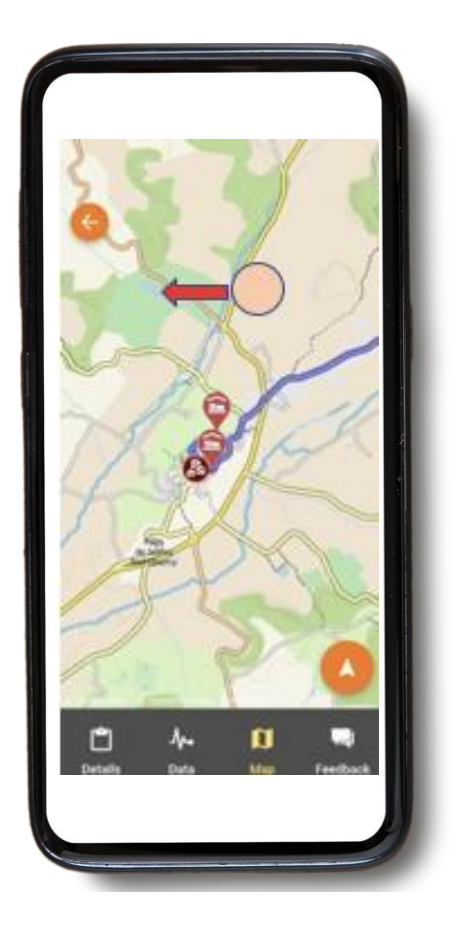

**Karte verschieben**: Wenn Sie unterwegs sehen möchten, welche Sehenswürdigkeiten, Supermärkte etc. Sie noch passieren werden, können Sie die Karte verschieben. Es ist am besten, einen Finger zu verwenden, um die Karte zu verschieben, da Sie mit zwei Fingern versehentlich eine der anderen 3 möglichen Kartenbewegungen aktivieren könnten, insbesondere die Änderung der Perspektive.

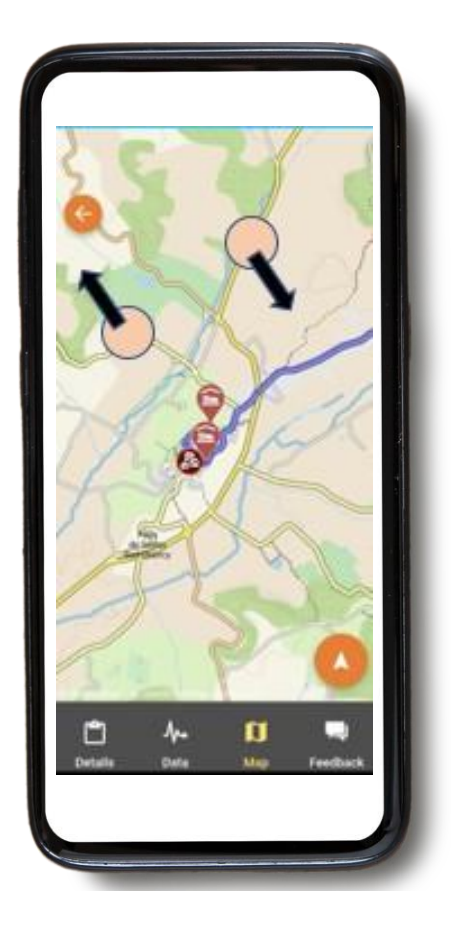

**Rotieren**: Halten Sie zwei Fingerspitzen in einem festen Abstand auf der Karte und drehen Sie Ihre Hand, um die Karte zu rotieren

#### **Hinein- oder Herauszoomen**

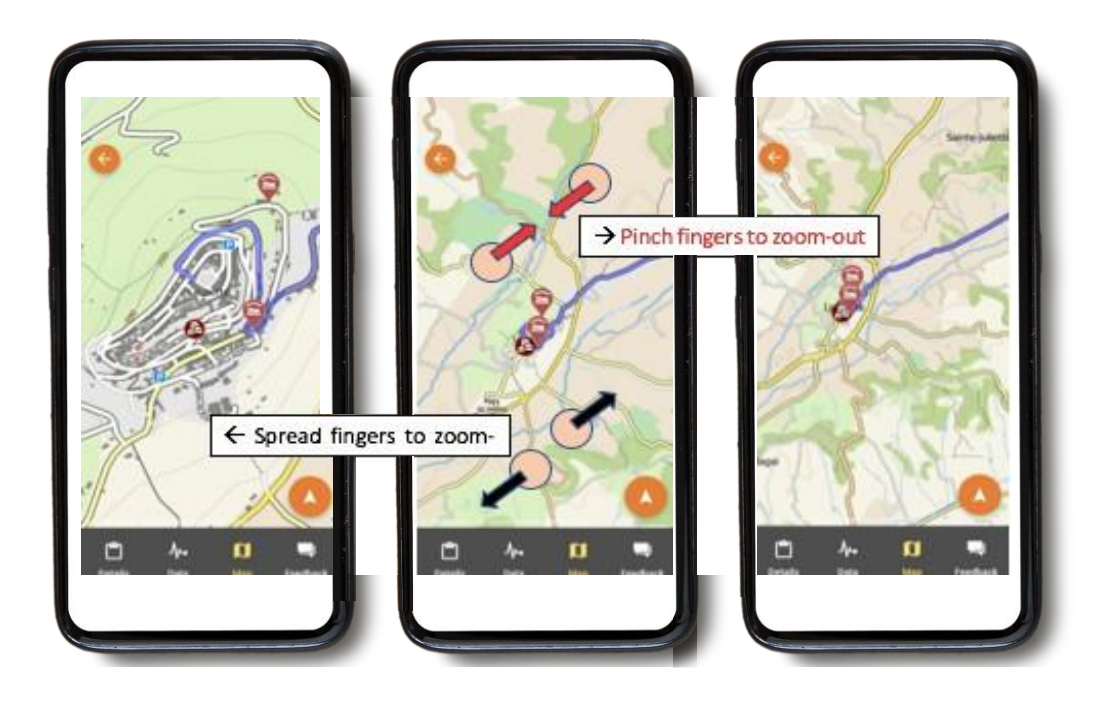

Halten Sie zwei Fingerspitzen auf der Karte und spreizen Sie Ihre Finger immer weiter auseinander, um hineinzuzoomen. Um wieder herauszuzoomen, machen Sie dies umgekehrt, indem Sie Ihre Fingerspitzen auf dem Bildschirm zueinander bewegen.

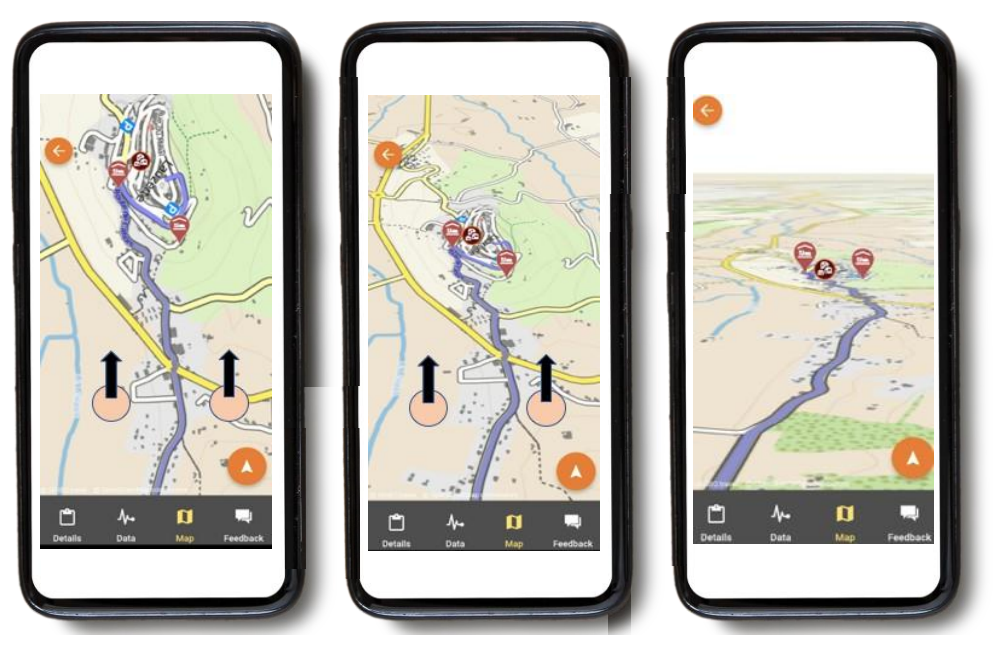

#### **Perspektive verändern**

Halten Sie zwei Fingerspitzen in einer horizontalen Linie auf der Karte und bewegen Sie Ihre Hand nach oben zum oberen Rand des Bildschirms, um das Perspektiv von einer Draufsicht zu einer schrägen Ansicht zu ändern. Wenn Sie diese Ansicht wieder umkehren möchten, bewegen Sie Ihre Fingerspitzen zurück zum unteren Rand des Bildschirms.